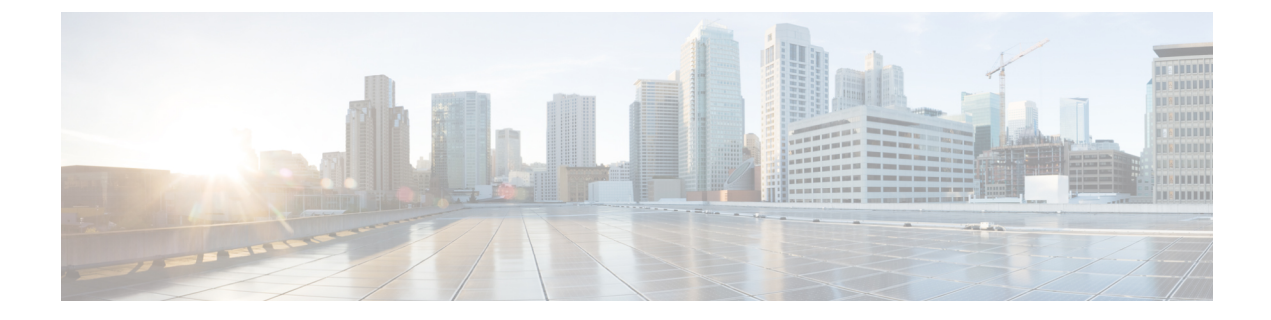

# コンテンツ フィルタ

この章は、次の項で構成されています。

- コンテンツ [フィルタの概要](#page-0-0) (1 ページ)
- コンテンツ [フィルタの仕組み](#page-0-1) (1 ページ)
- コンテンツ [フィルタの条件](#page-2-0) (3ページ)
- コンテンツ [フィルタのアクション](#page-13-0) (14 ページ)
- [コンテンツに基づくメッセージのフィルタリング方法](#page-22-0) (23 ページ)

### <span id="page-0-0"></span>コンテンツ フィルタの概要

コンテンツ フィルタを使用して、アンチウイルス スキャンや DLP などのコンテンツ セキュリ ティ機能によって処理される標準ルーチン以上に、メッセージの処理をカスタマイズします。 たとえばコンテンツ フィルタは、後で調査するためにコンテンツを隔離する必要がある場合 や、企業のポリシーで特定メッセージを配信する前に暗号化する必要がある場合に使用できま す。

### <span id="page-0-1"></span>コンテンツ フィルタの仕組み

コンテンツ フィルタは、電子メール パイプラインで後ほど適用される点、つまり、メッセー ジ フィルタリングの後で、1 つのメッセージが、各メール ポリシーに対応する個々の複数の メッセージに「分裂」された後で(詳細[はメッセージ分裂を](b_ESA_Admin_Guide_ces_12_5_chapter10.pdf#nameddest=unique_174)参照)、およびメッセージがアン チスパムおよびアンチウイルススキャンされた後で適用される点を除いては、メッセージフィ ルタとほぼ同じです。

コンテンツフィルタは、着信または発信メッセージをスキャンします。両方のメッセージをス キャンするフィルタを定義することはできません。電子メール セキュリティ アプライアンス には、各メッセージタイプのコンテンツフィルタに個別の「プライマリリスト」が用意されて います。また、プライマリリストは、アプライアンスがコンテンツフィルタを実行する順序も 決定します。ただし個々のメールポリシーは、メッセージがポリシーに一致するときに、実行 される特定のフィルタを決定します。

コンテンツフィルタは、ユーザ(送信者または受信者)単位でメッセージをスキャンします。

コンテンツ フィルタには次のコンポーネントがあります。

- どのような場合にアプライアンスがコンテンツフィルタを使用してメッセージをスキャン するかを決定する条件(任意)
- アプライアンスがメッセージに実行するアクション(必須)
- メッセージを変更した場合に、アプライアンスがメッセージに追加できるアクション変数 (任意)

#### 関連項目

- コンテンツ [フィルタを使用したメッセージ](#page-1-0) コンテンツのスキャン方法 (2 ページ)
- コンテンツ [フィルタの条件](#page-2-0) (3 ページ)
- コンテンツ [フィルタのアクション](#page-13-0) (14 ページ)
- [アクション変数](#page-20-0) (21 ページ)

### <span id="page-1-0"></span>コンテンツ フィルタを使用したメッセージ コンテンツのスキャン方 法

手順

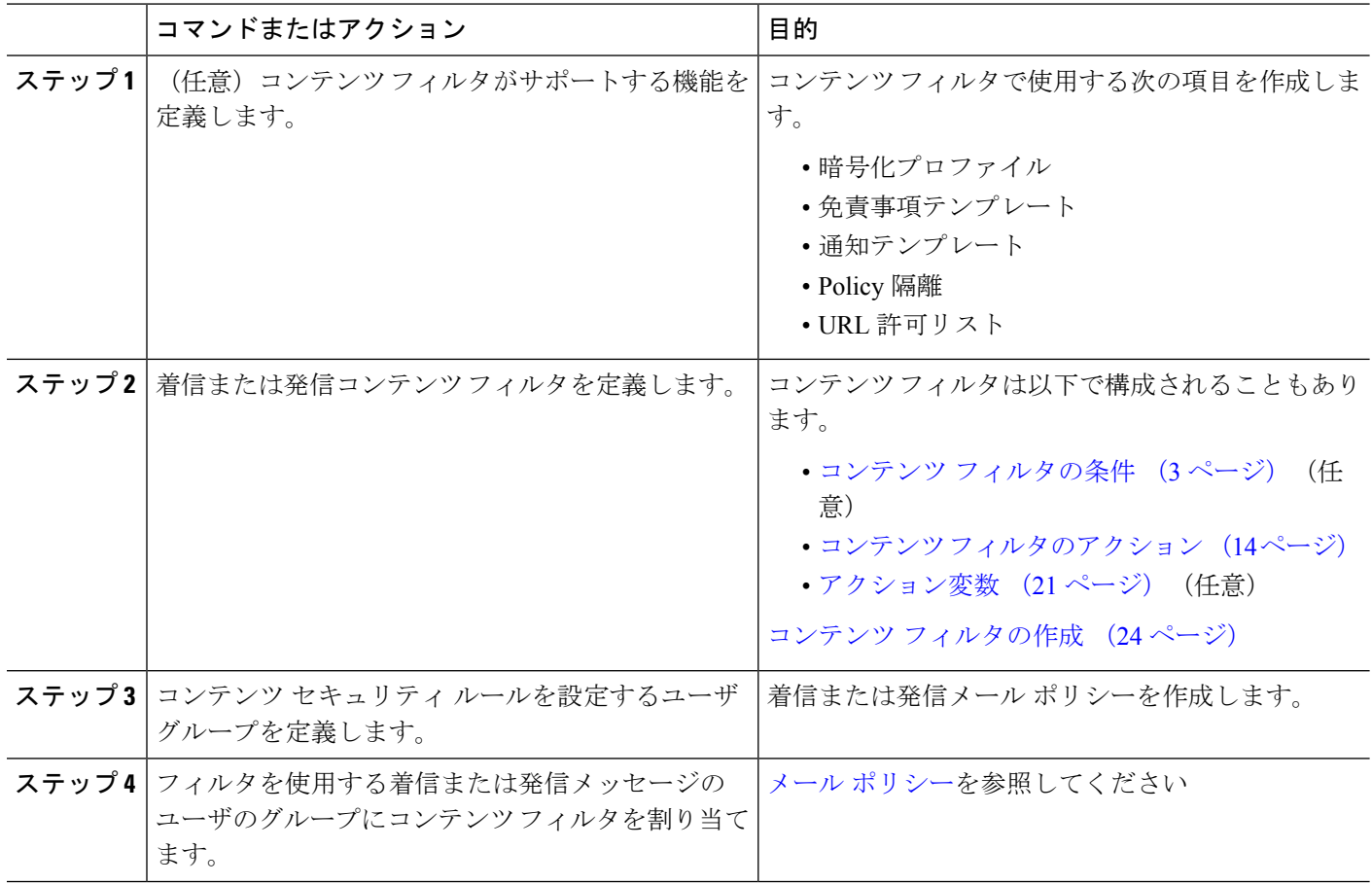

# <span id="page-2-0"></span>コンテンツ フィルタの条件

条件は、Eメールセキュリティアプライアンスが関連するメールポリシーに一致するメッセー ジ フィルタを使用するかどうかを決定する「トリガー」です。コンテンツ フィルタの条件の 指定はオプションです。条件のないコンテンツ フィルタは関連するメール ポリシーに一致す るすべてのメッセージに適用されます。

コンテンツフィルタの条件では、メッセージ本文または添付ファイルで特定のパターンを検索 するフィルタルールを追加する場合、パターンが検出される回数の最小しきい値を指定できま す。AsyncOSはメッセージをスキャンすると、メッセージおよび添付ファイルに見つかった一 致の数の「スコア」を集計します。最小しきい値に満たない場合、正規表現はtrueと評価され ません。このしきい値は、テキスト、スマート ID、またはコンテンツ ディクショナリの用語 に対して指定できます。

各フィルタには、複数の条件を定義できます。複数の条件が定義されている場合、条件を論理 OR (「次の任意の条件...」)または論理 AND (「次のすべての条件」)のいずれで結合する かを選択できます。

表 **<sup>1</sup> :** コンテンツ フィルタの条件

| 条件     | 説明                                                                                                    |
|--------|----------------------------------------------------------------------------------------------------|
| (条件なし) | コンテンツフィルタでの条件の指定はオプションです。条件が指定さ<br> れていない場合、true ルールが適用されます。true ルールはすべての<br> メッセージに一致し、必ずアクションが実行されます。 |

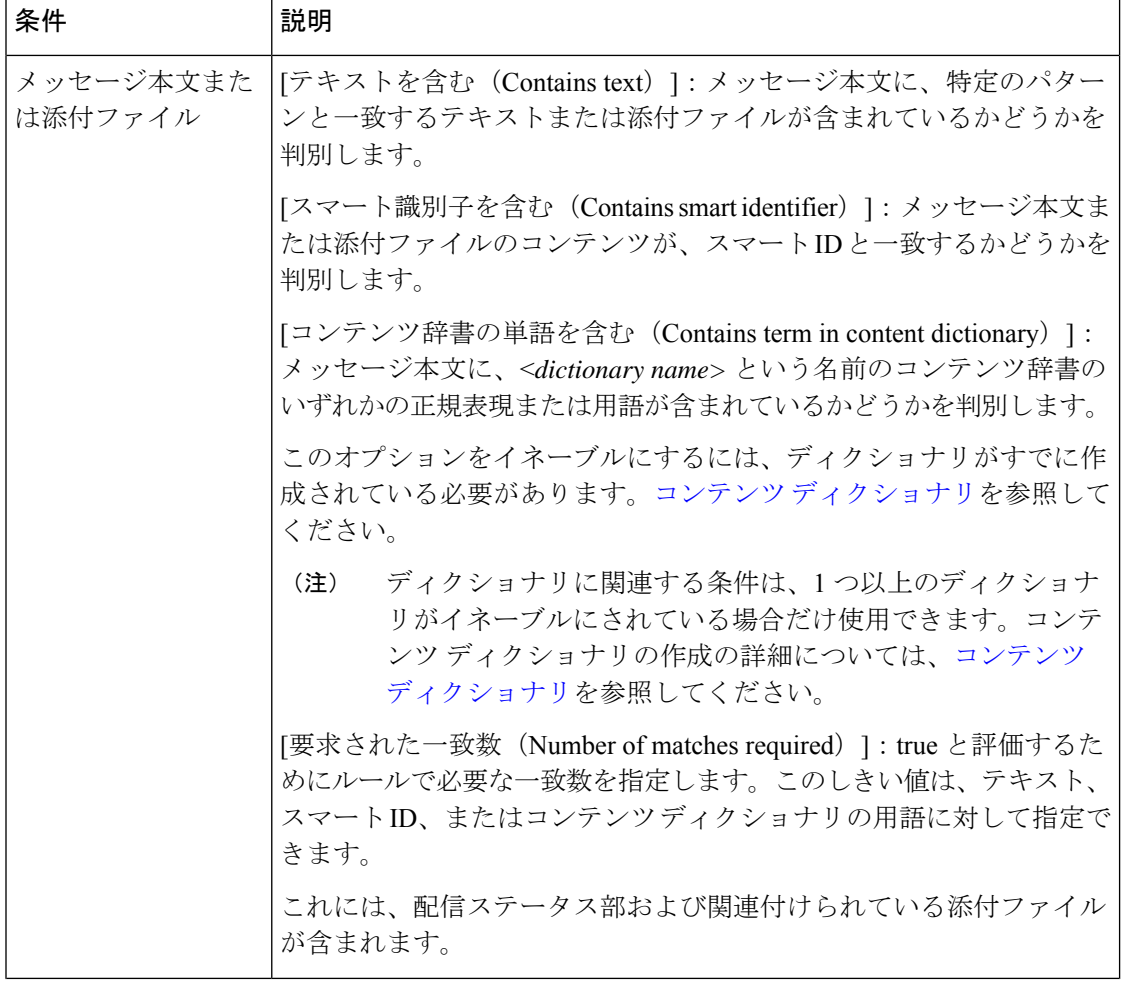

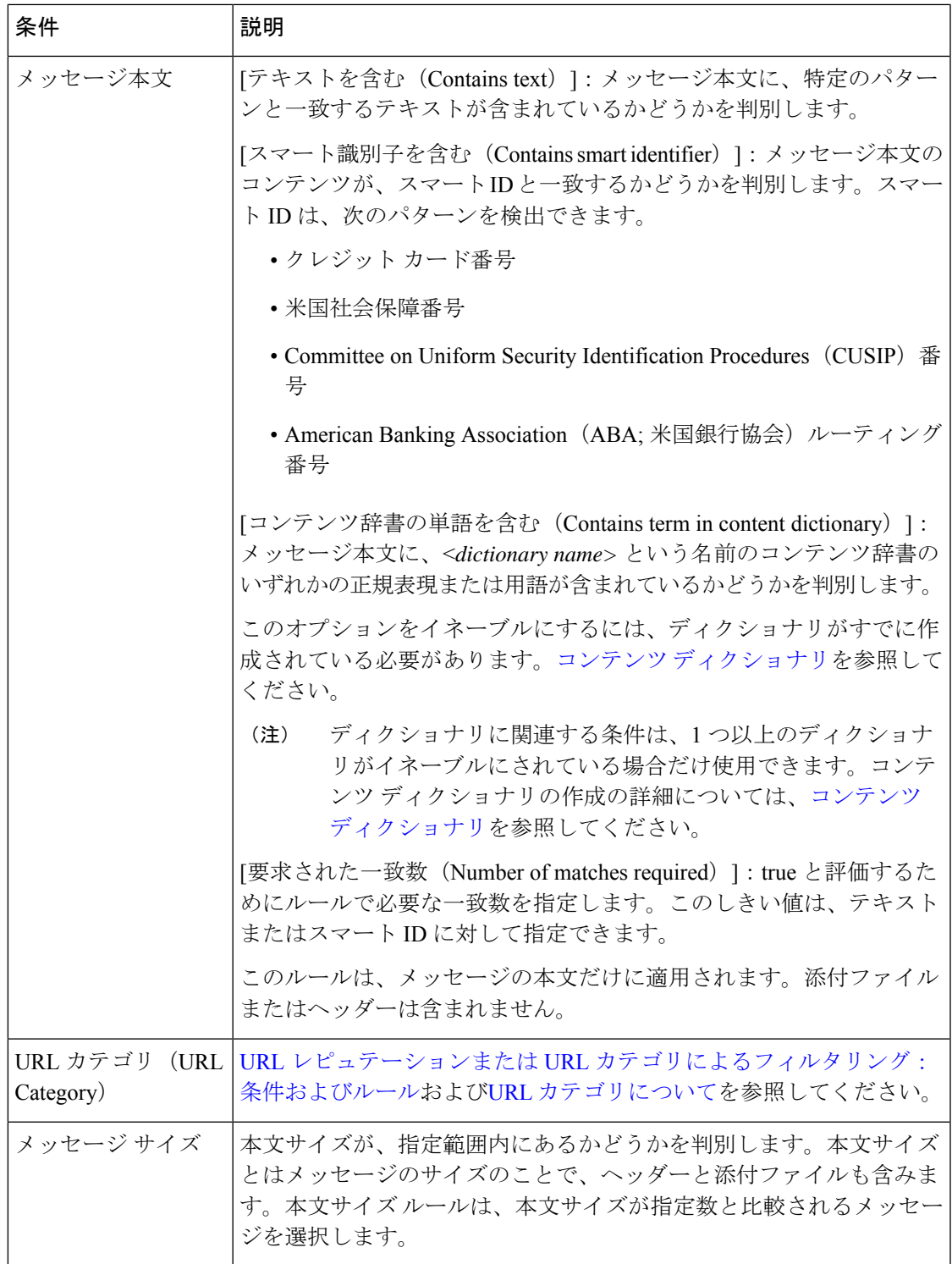

 $\overline{\phantom{a}}$ 

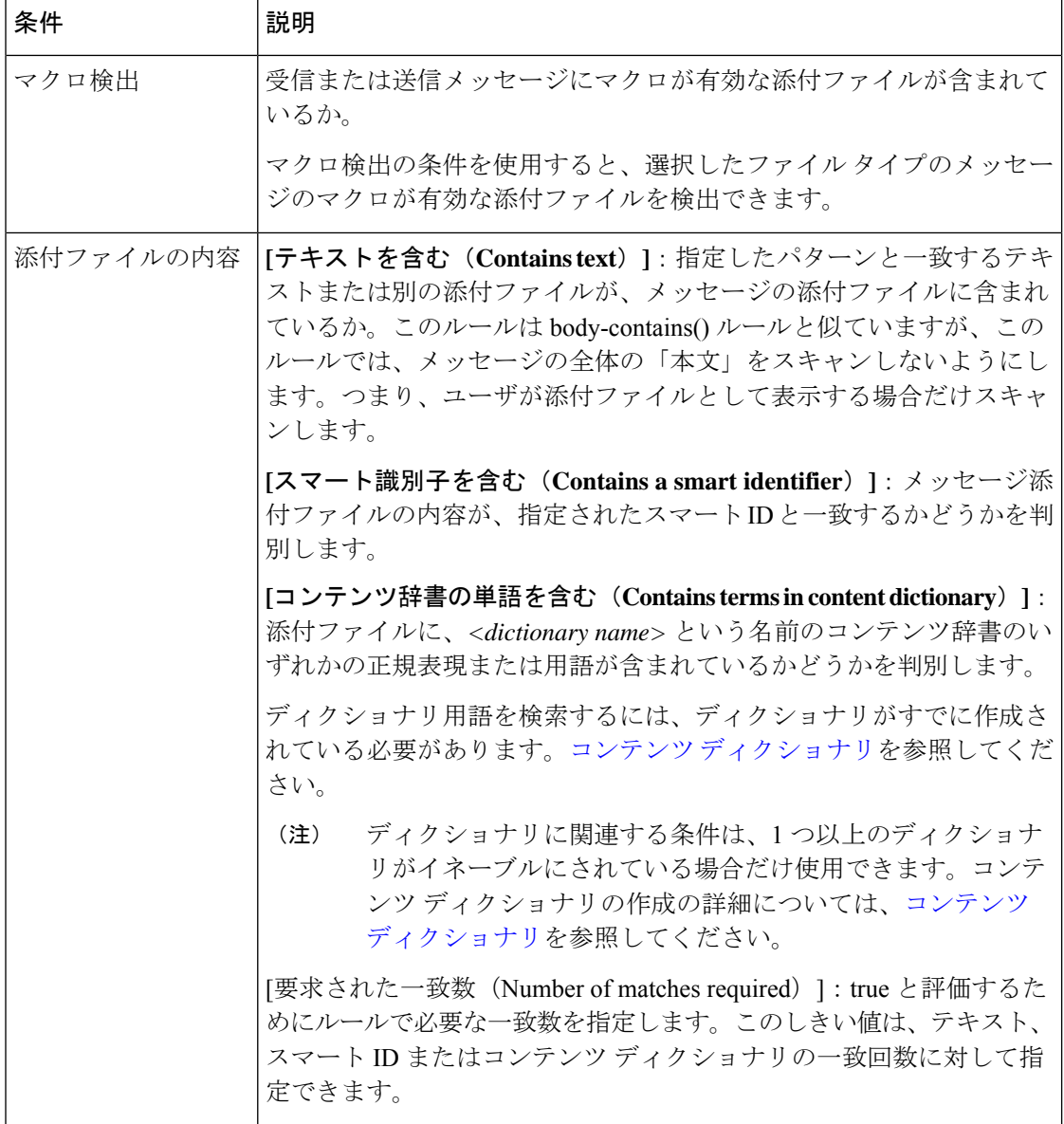

Ι

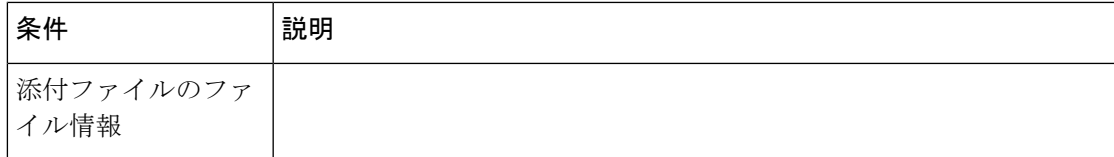

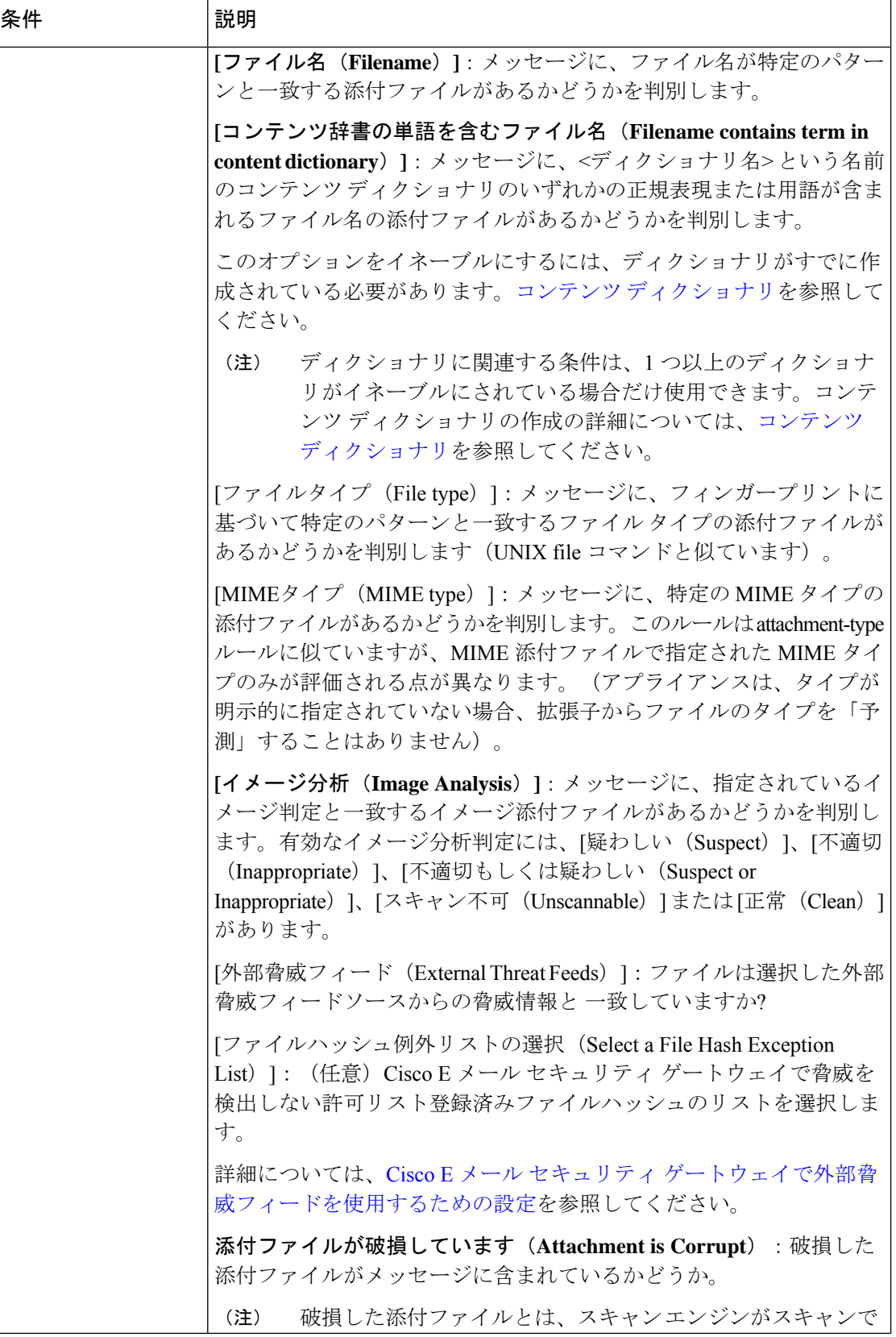

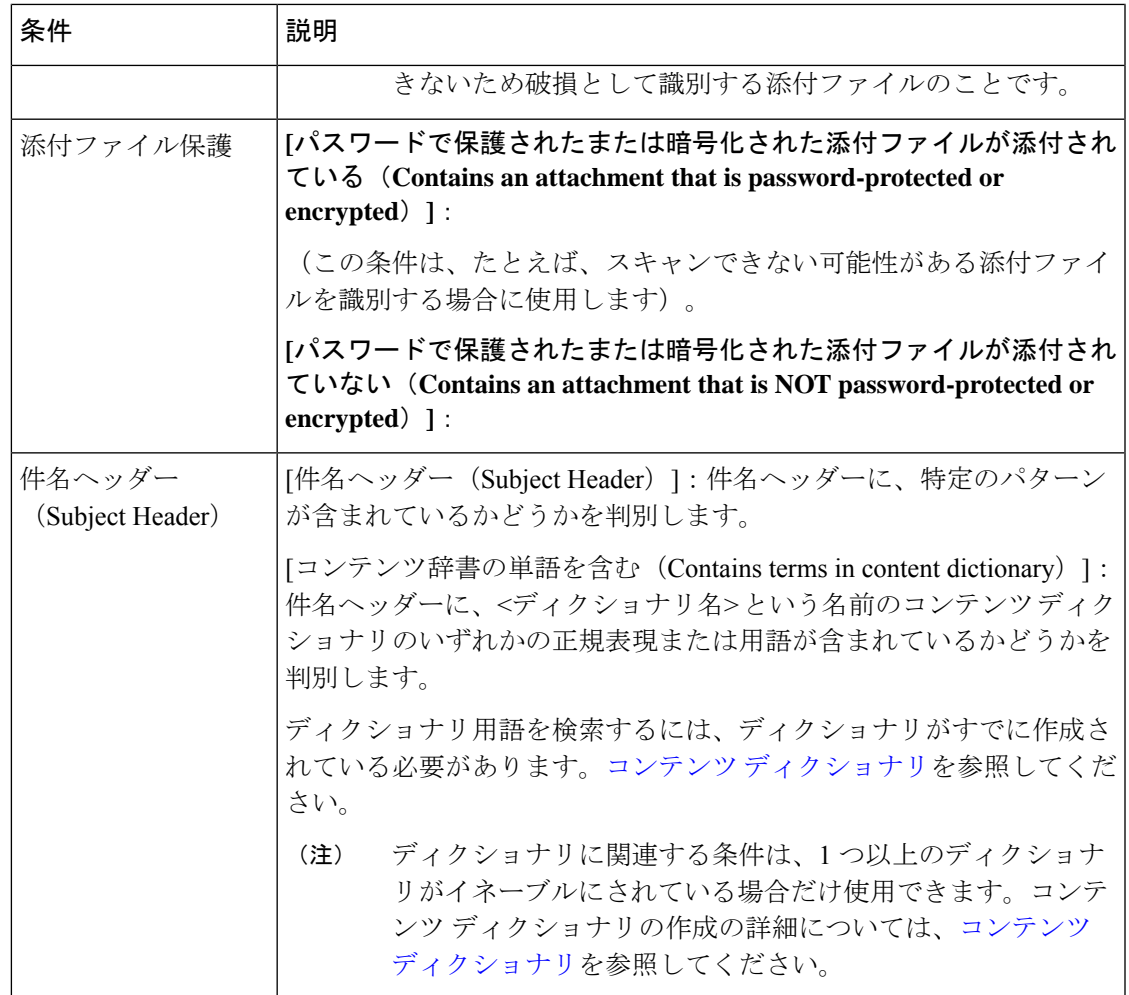

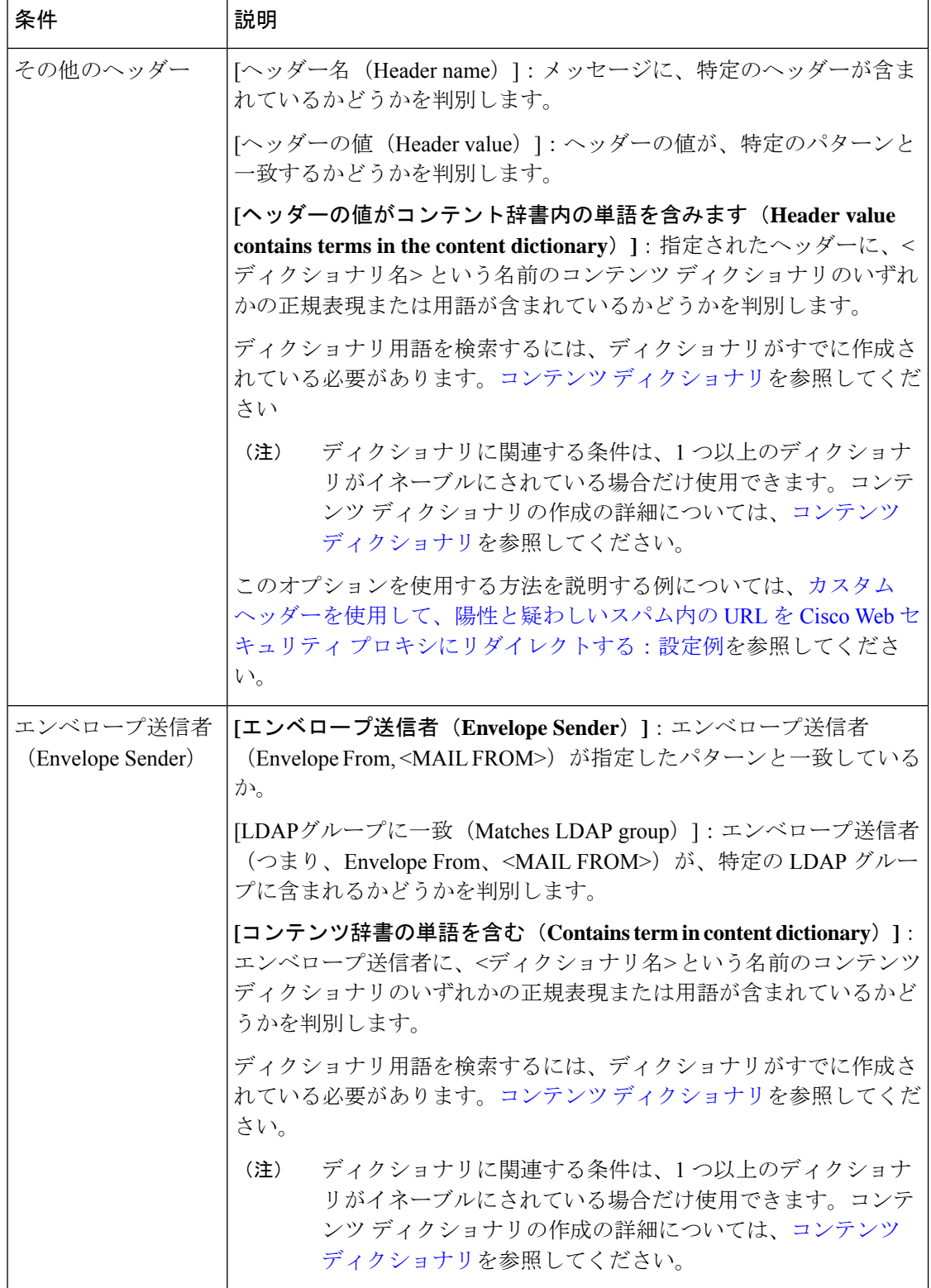

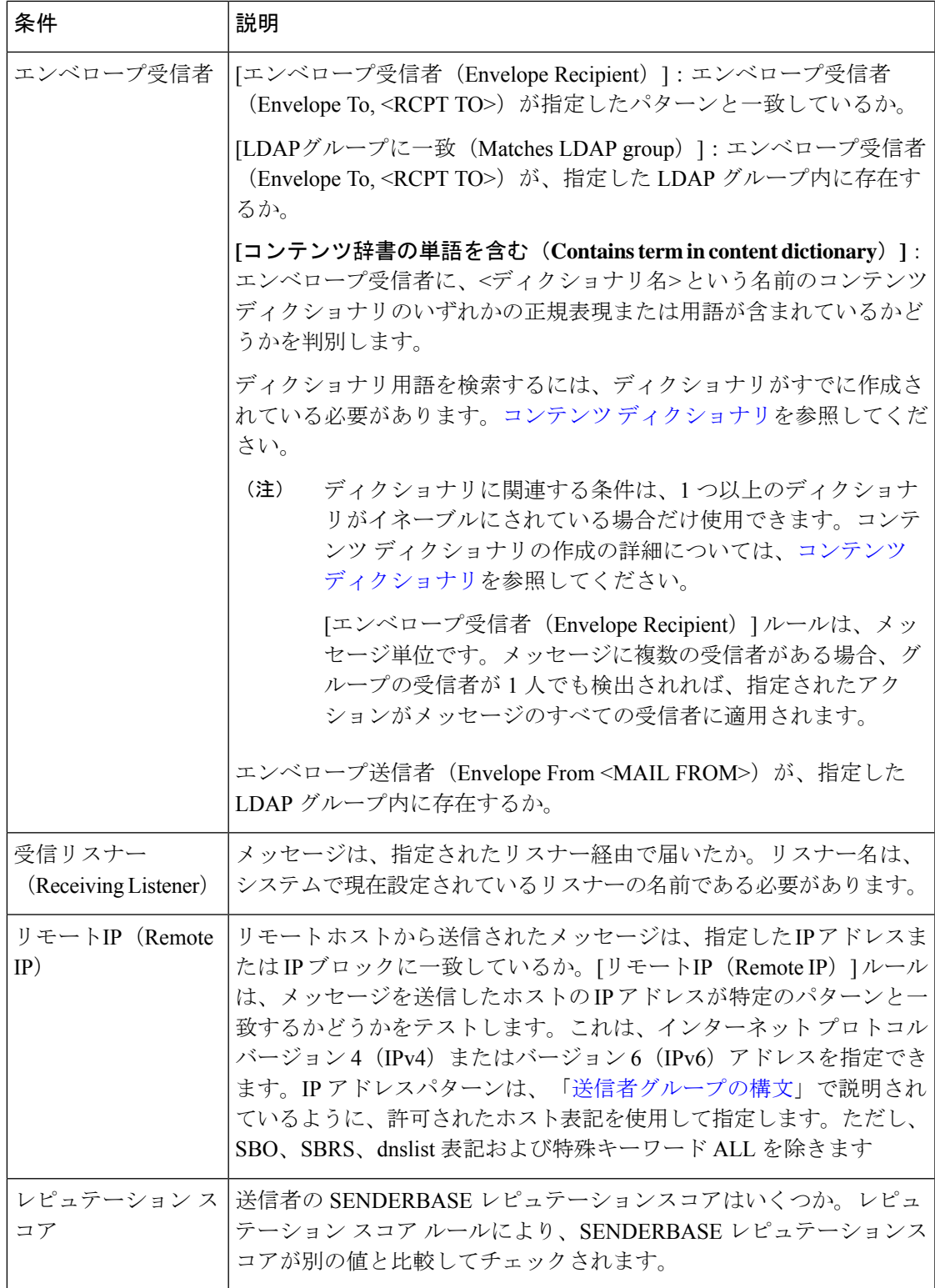

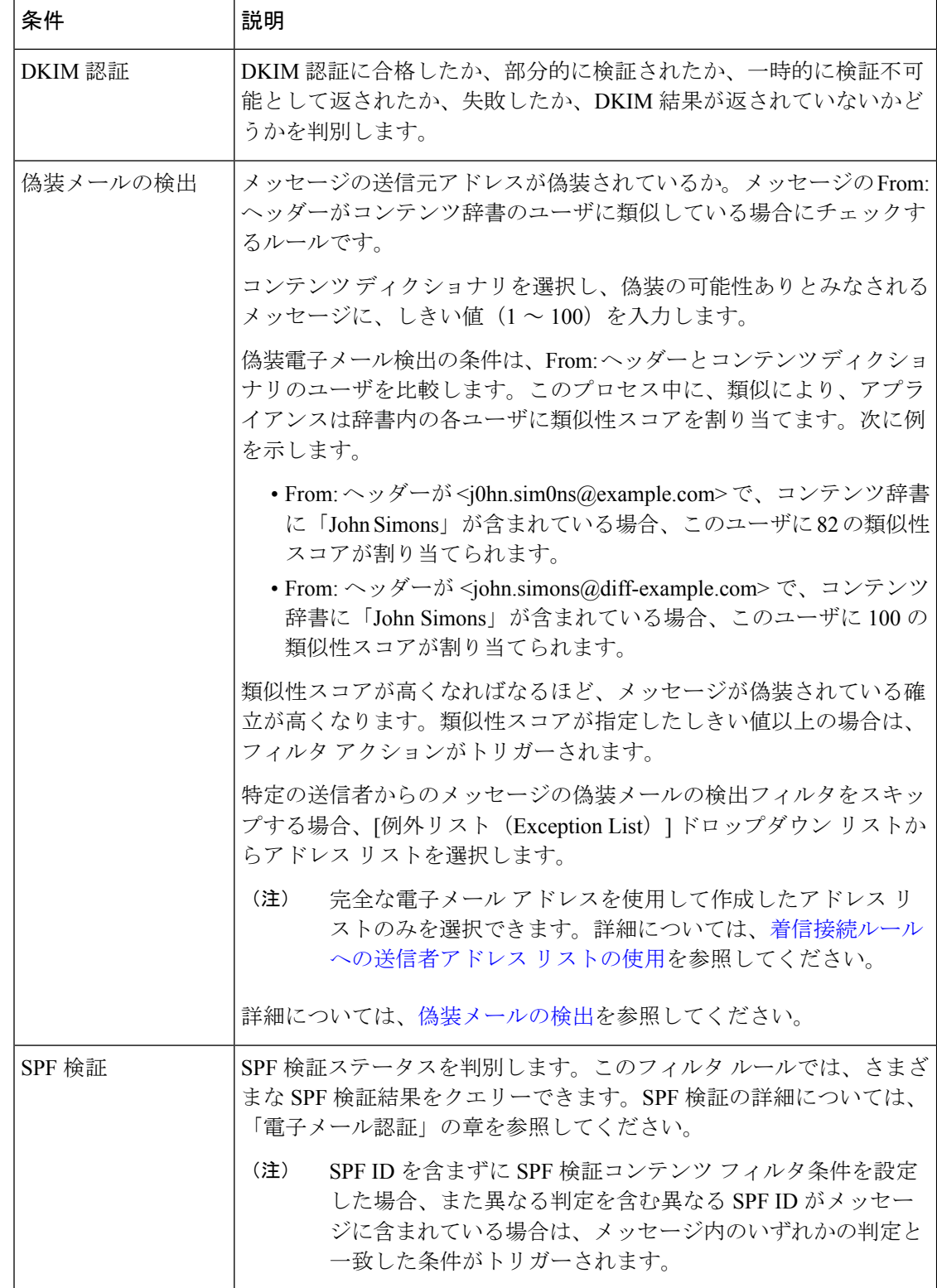

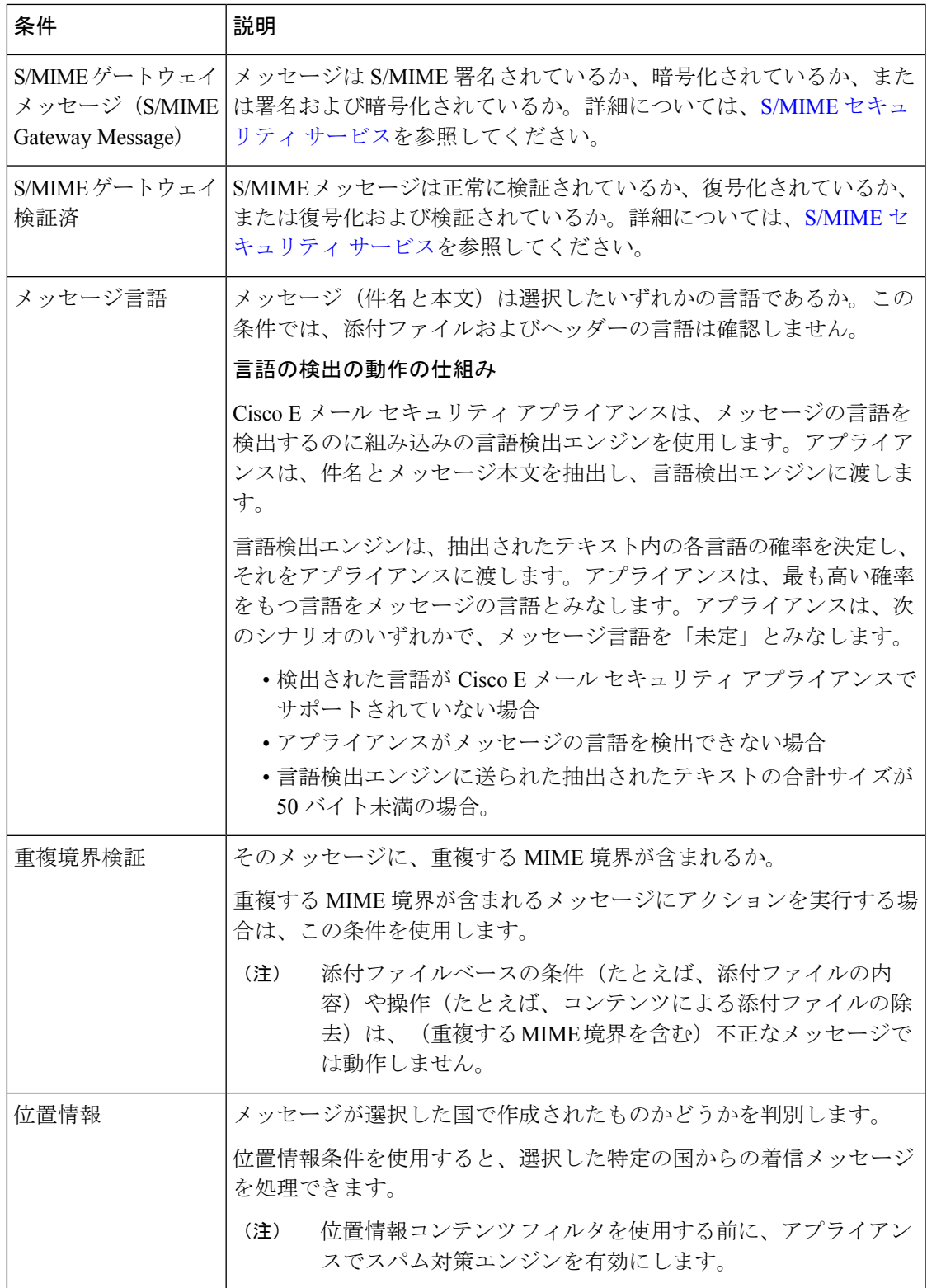

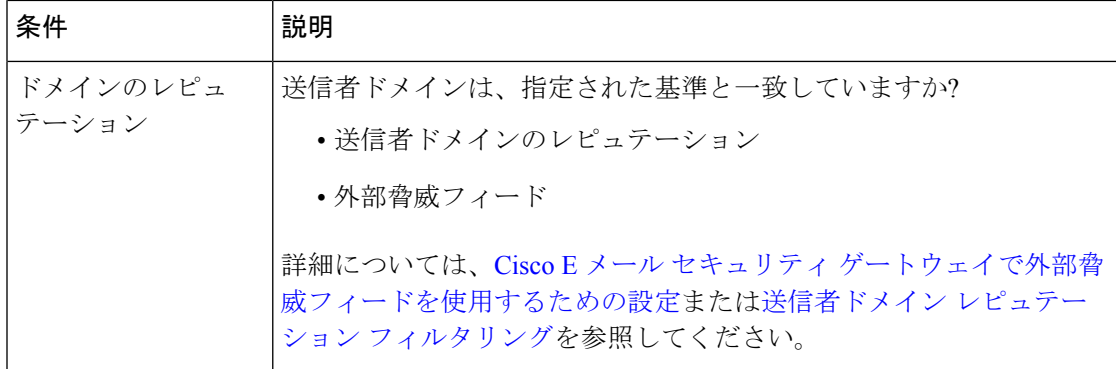

## <span id="page-13-0"></span>コンテンツ フィルタのアクション

アクションは、E メール セキュリティ アプライアンスがコンテンツ フィルタの条件に一致す るメッセージに行うことです。メッセージの変更、隔離またはドロップなどさまざまなタイプ のアクションが用意されています。メッセージで配信またはドロップといった「最終アクショ ン」が実行されることで、E メール セキュリティ アプライアンスで強制的にアクションが即 時実行され、アウトブレイク フィルタまたは DLP スキャンなどのその後のすべての処理が実 施されません。

各コンテンツ フィルタには、少なくとも 1 つのアクションを定義する必要があります。

アクションは、順序に従いメッセージで実行されるため、コンテンツ フィルタの複数のアク ションを定義する場合、アクションの順序を考慮します。

Attachment Content 条件、Message Body または Attachment 条件、Message 本文条件、または Attachment内容条件と一致するメッセージに対して隔離アクションを設定した場合、隔離され たメッセージ内の一致した内容を表示できます。メッセージ本文を表示すると、一致した内容 が黄色で強調表示されます。また、\$MatchedContent アクション変数を使用して、一致した内 容をメッセージの件名に含めることができます。詳細については、「テキストリソース」の章 を参照してください。

フィルタごとに定義できる最終アクションは1つだけです。最終アクションは、リストの最後 のアクションです。バウンス、配信、およびドロップは、最終アクションです。コンテンツ フィルタのアクションを入力する場合、GUIおよびCLIにより、最終アクションが強制的に最 後に配置されます。

[アクション変数](#page-20-0) (21 ページ)も参照してください。

Ι

#### 表 **2 :** コンテンツ フィルタのアクション

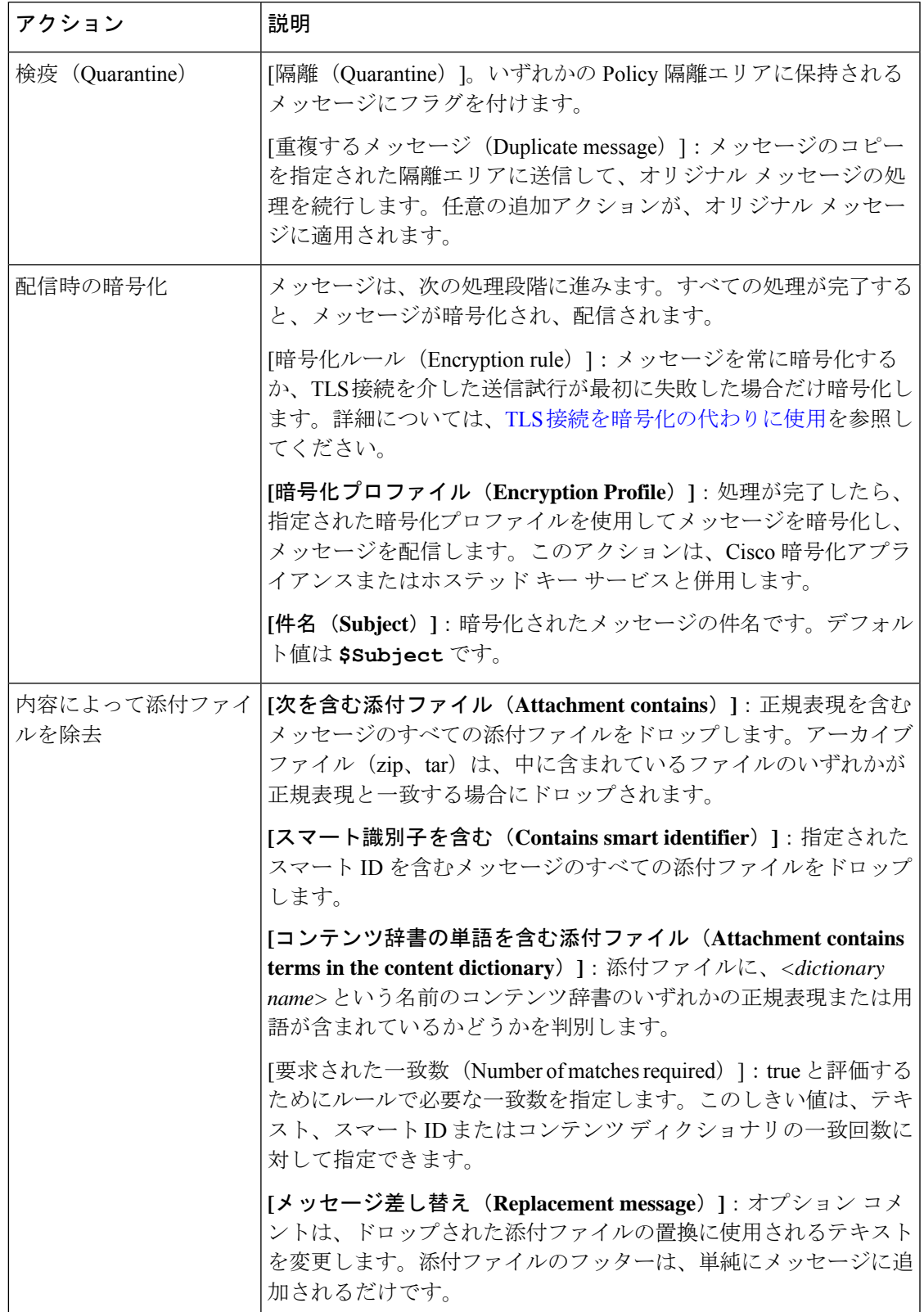

Π

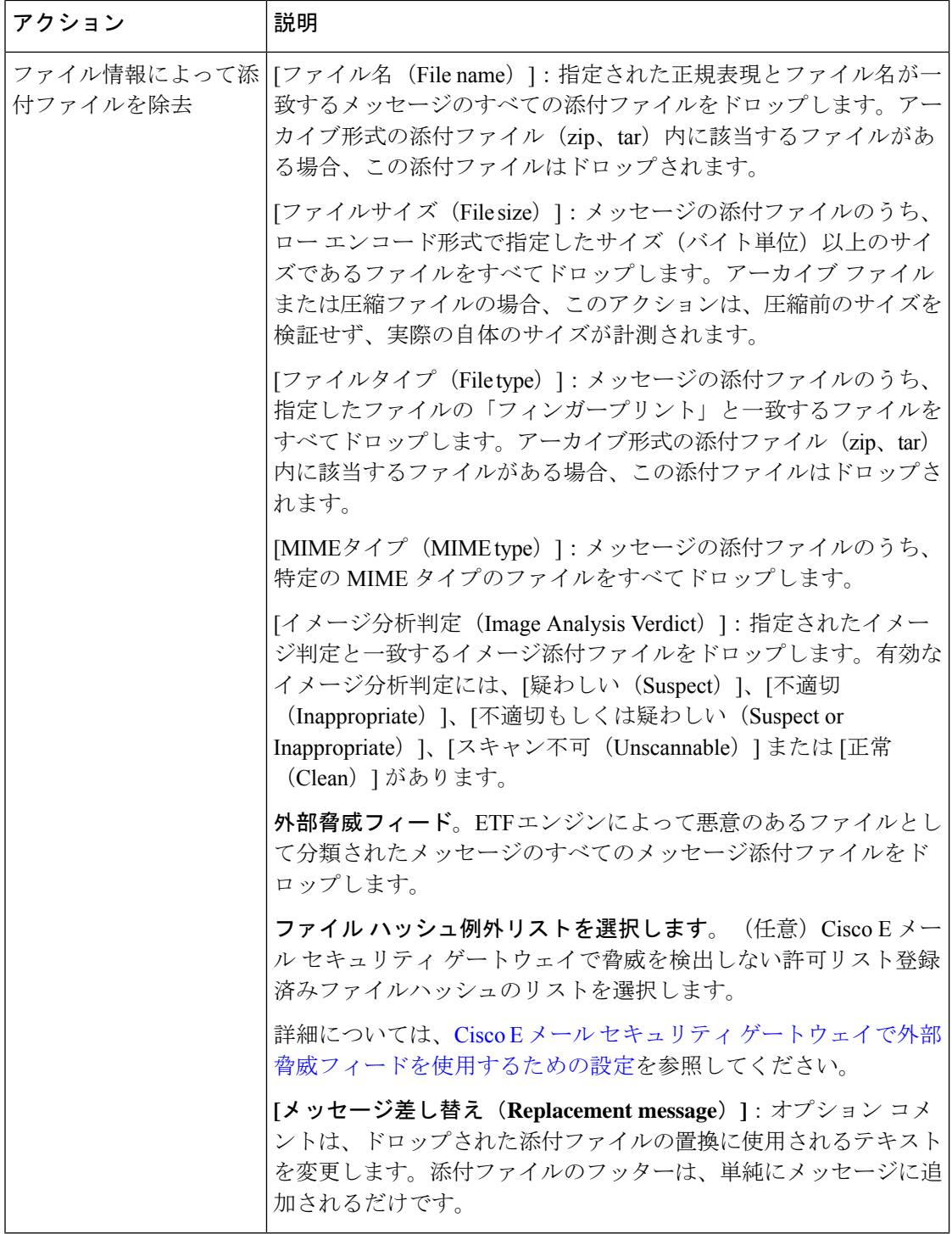

 $\mathbf I$ 

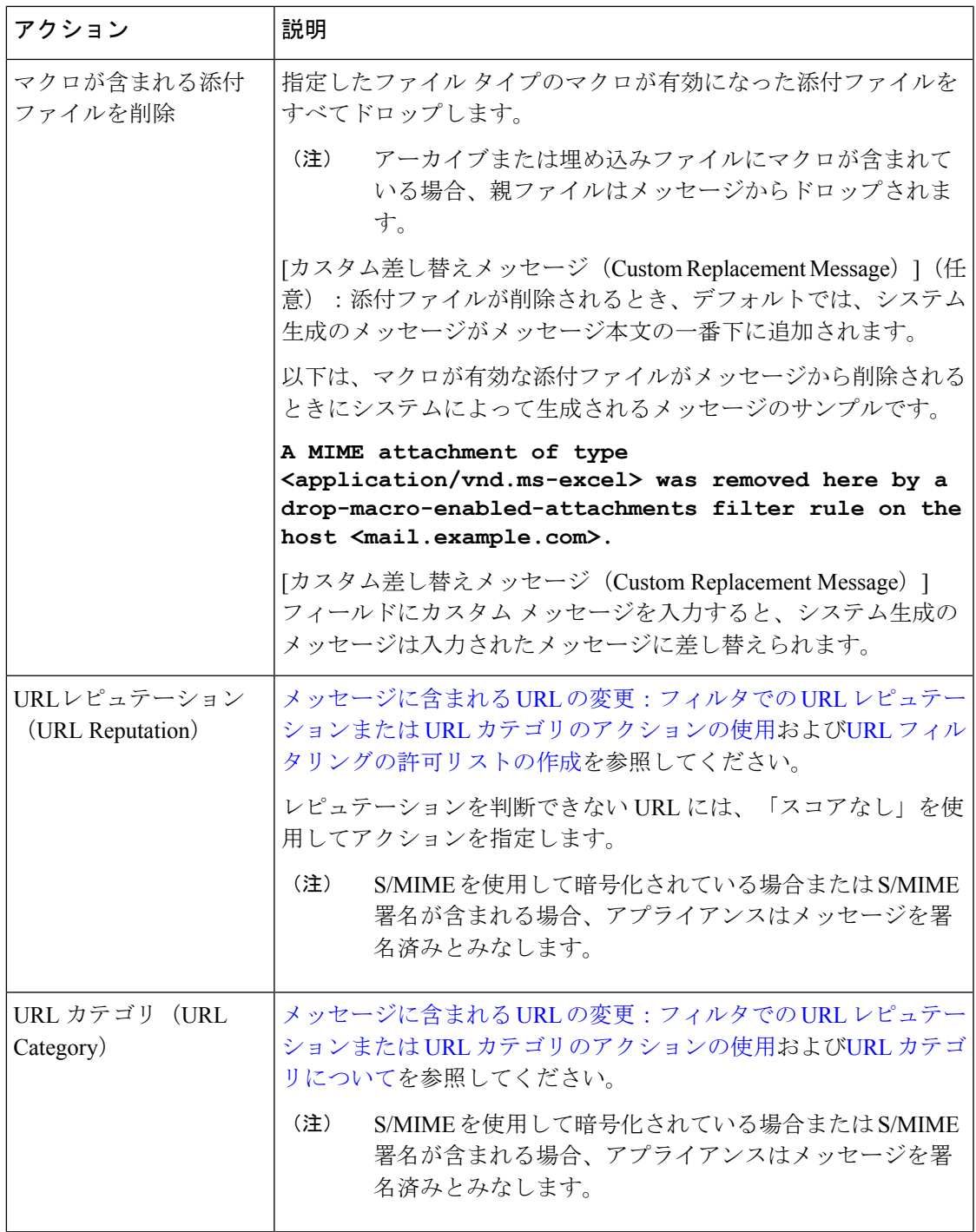

 $\overline{\phantom{a}}$ 

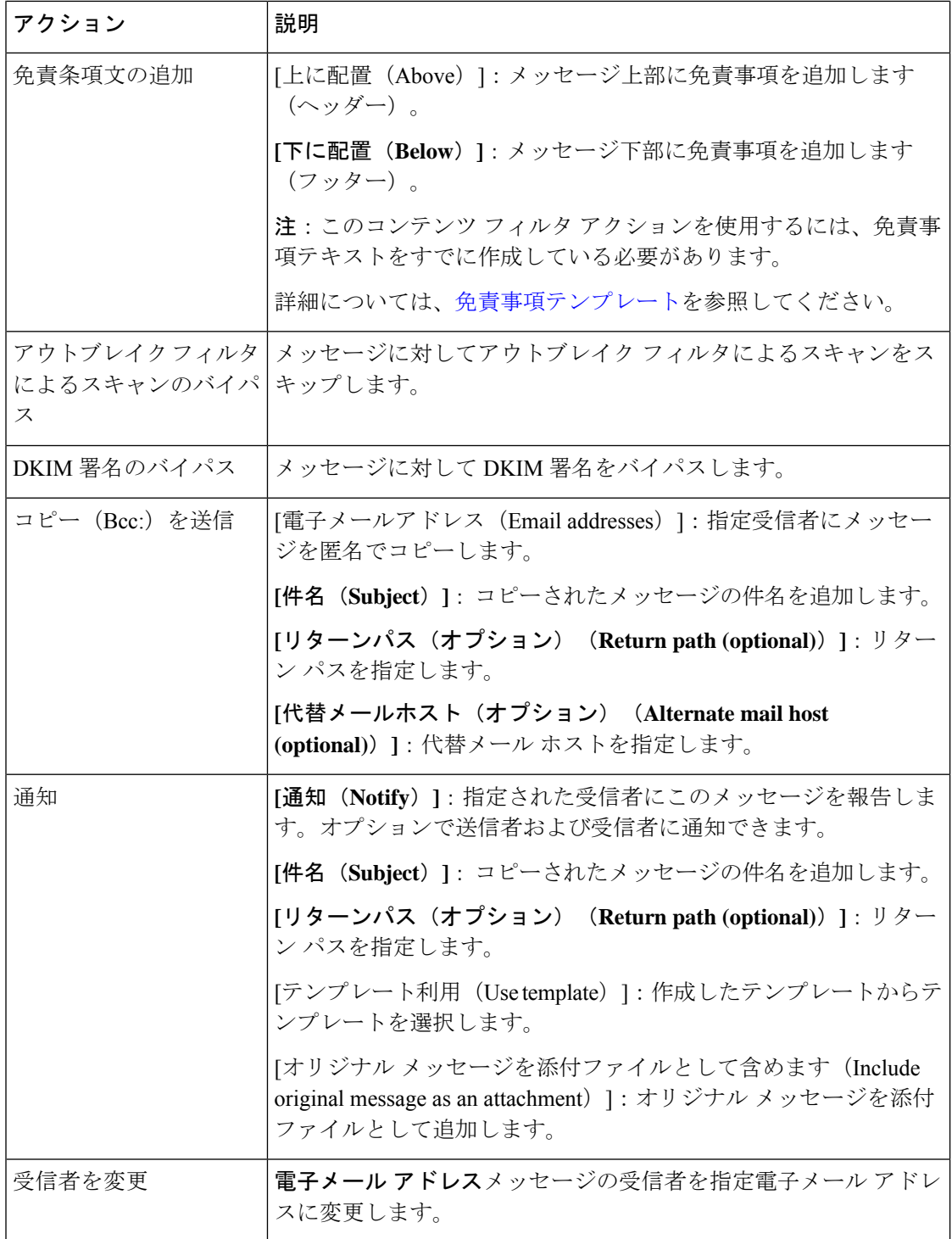

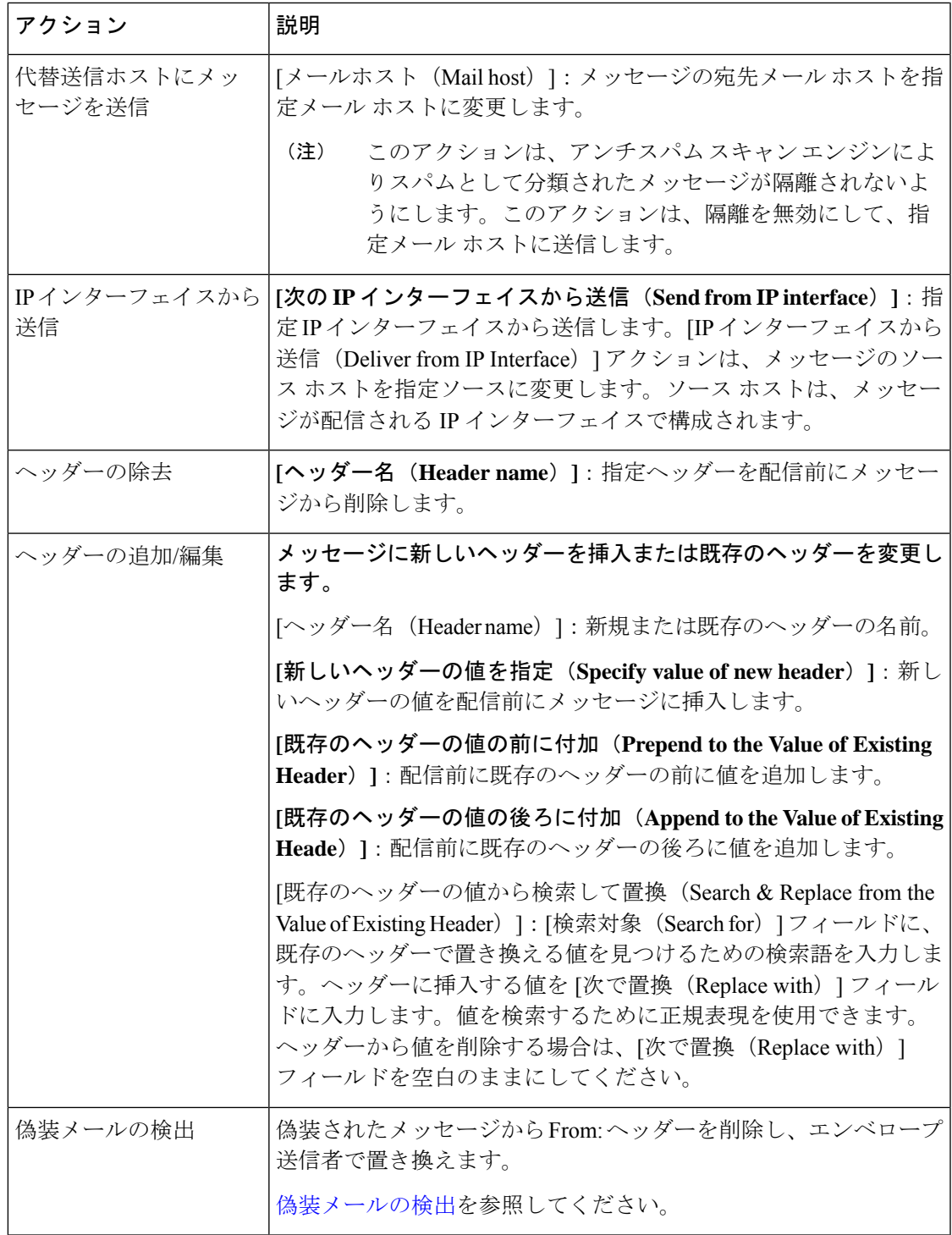

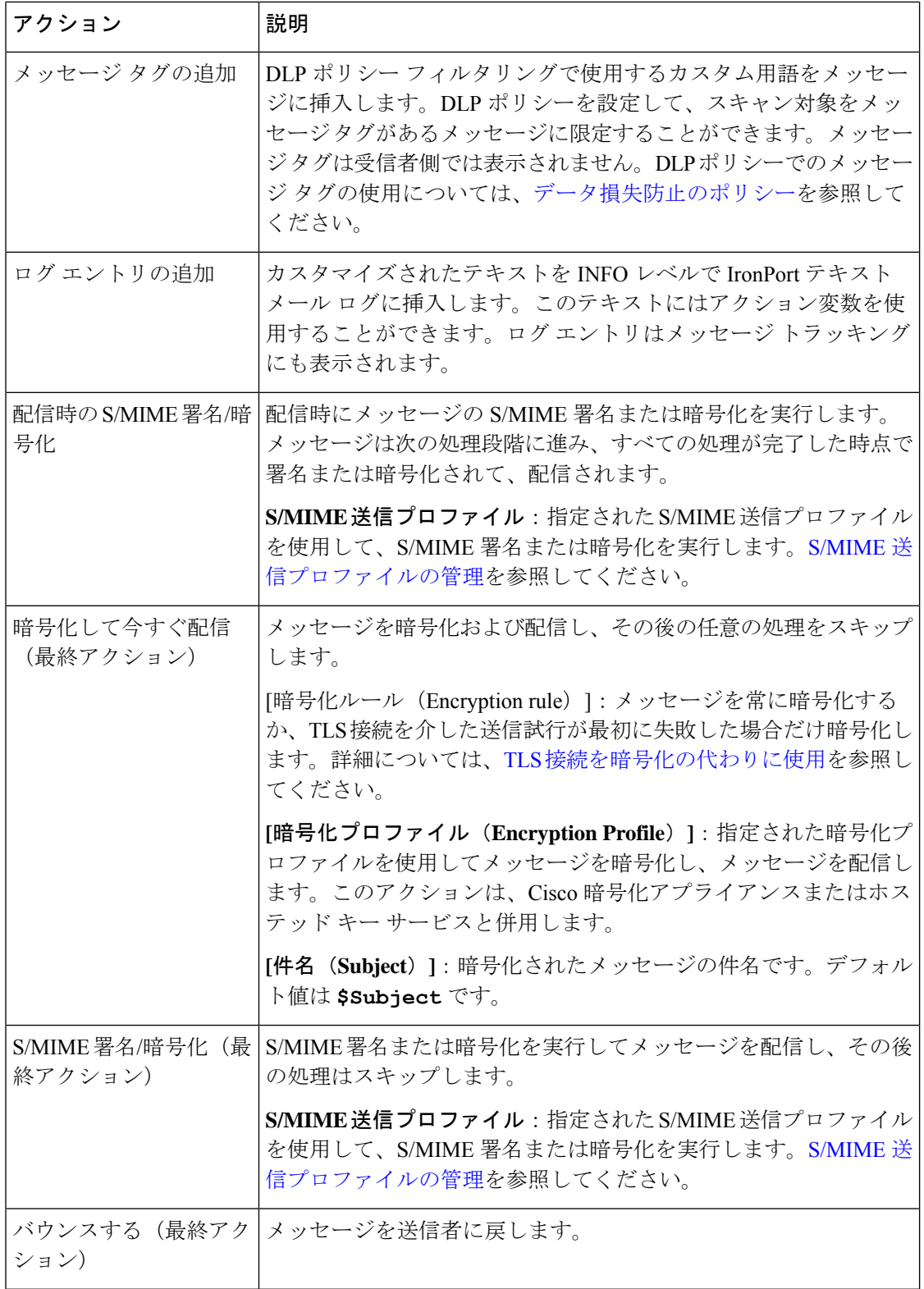

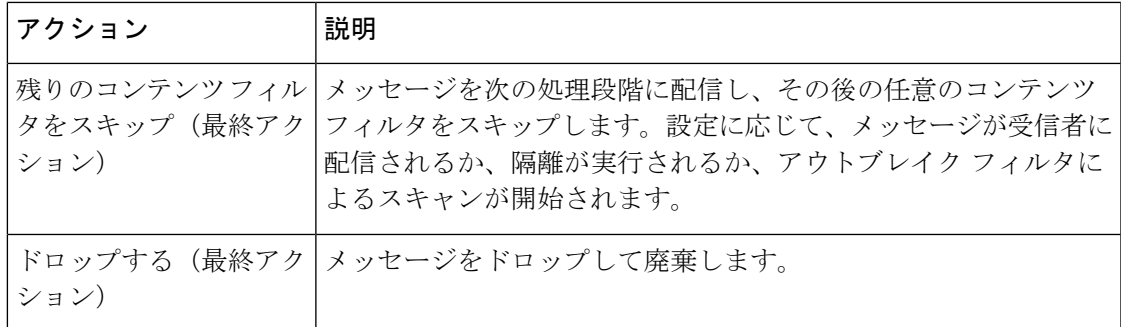

#### 関連項目

• [アクション変数](#page-20-0) (21 ページ)

### <span id="page-20-0"></span>アクション変数

コンテンツフィルタにより処理されるメッセージに追加されるヘッダーには、アクション実行 時にオリジナルメッセージの情報に自動的に置換される変数を含めることができます。これら の特殊な変数はアクション変数と呼ばれます。アプライアンスでは次のアクション変数がサ ポートされています。

表 **3 :** アクション変数

| 変数                                         | 構文                                       | 説明                                                                  |
|--------------------------------------------|------------------------------------------|---------------------------------------------------------------------|
| すべてのヘッダー (All<br>Headers)                  | \$AllHeaders                             | メッセージヘッダーに置き換えられます。                                                 |
| 本文サイズ (Body Size)                          | \$BodySize                               | メッセージのサイズ(バイト単位)に置き換<br>えられます。                                      |
| 日付 (Date)                                  | \$Date                                   | 現在の日付(MM/DD/YYYY 形式)に置き換<br>えられます。                                  |
| ドロップされたファイル<br>名 (Dropped File Name)       | \$dropped filename                       | 直近にドロップされたファイル名のみを返し<br>ます。                                         |
| ドロップされたファイル<br>名 (Dropped File Names)      | \$dropped filenames                      | \$filenamesと同様に、ドロップされたファイル<br>のリストを表示します。                          |
| ドロップされたファイル<br>タイプ (Dropped File<br>Types) | \$dropped filetypes                      | \$filetypes と同様に、ドロップされたファイル<br>タイプのリストを表示します。                      |
| エンベロープ送信者<br>(Envelope Sender)             | \$envelopefrom<br>or<br>\$envelopesender | メッセージのエンベロープ送信者 (Envelope<br>From、 <mailfrom>)に置き換えられます。</mailfrom> |

 $\overline{\phantom{a}}$ 

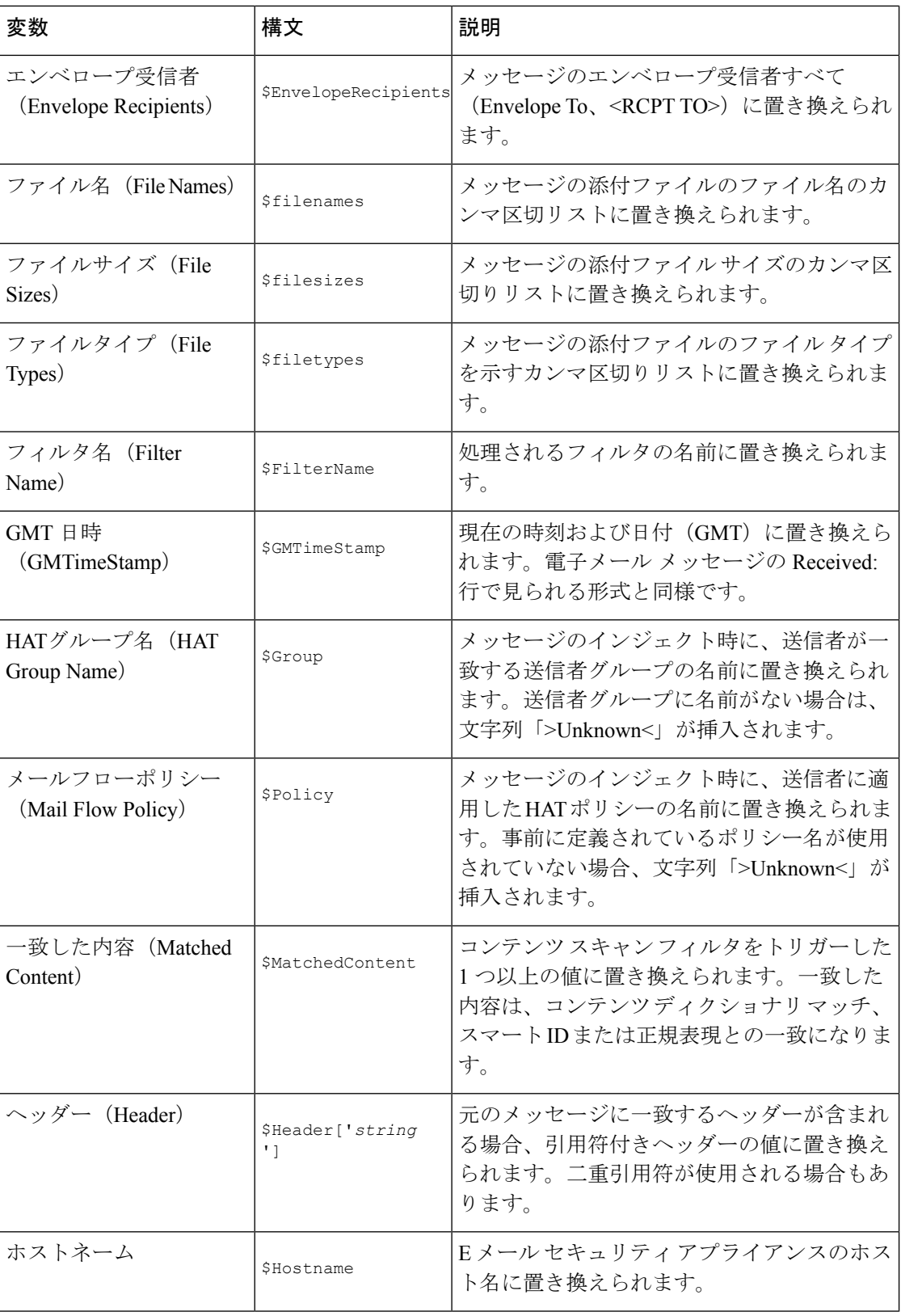

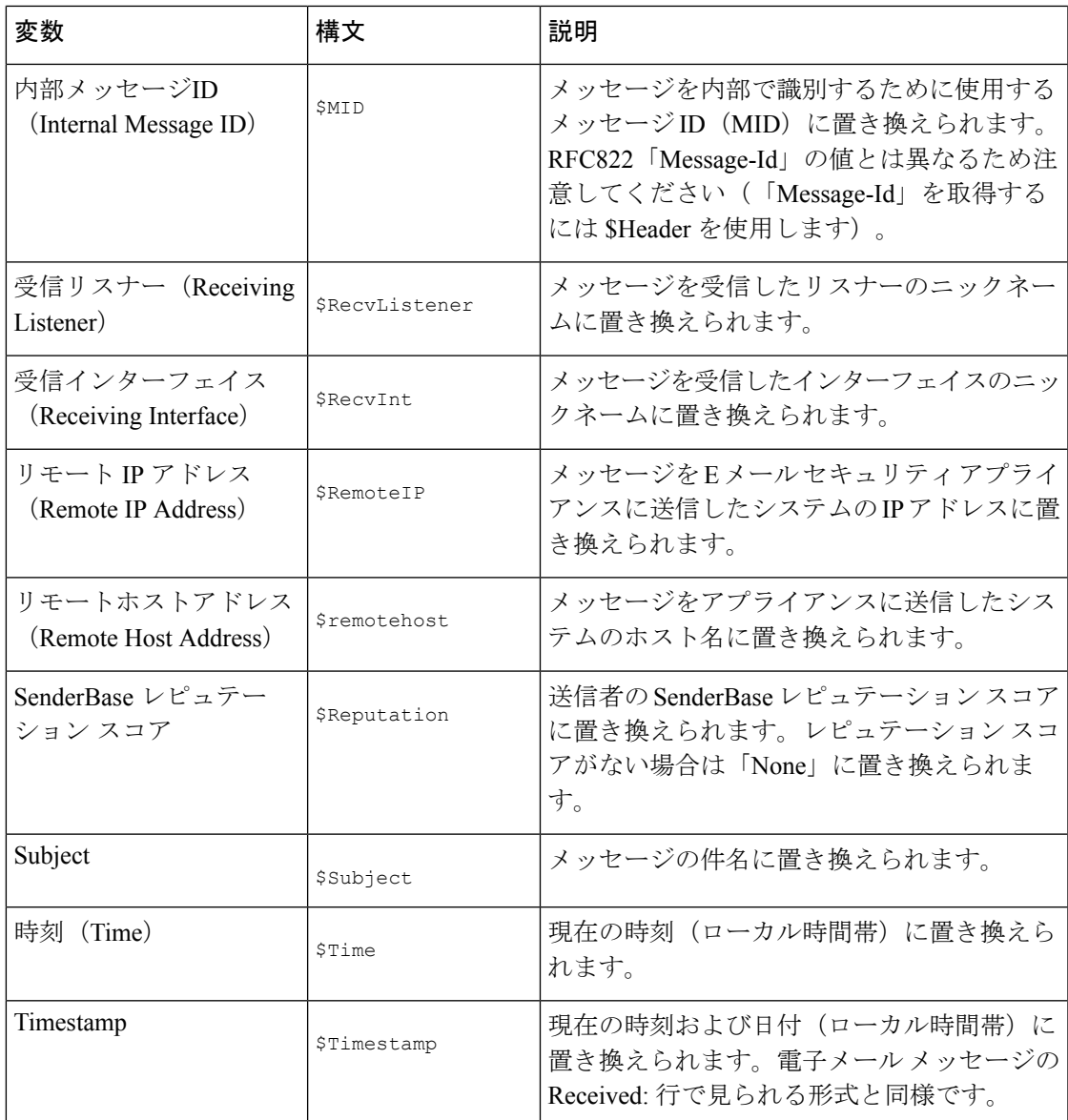

# <span id="page-22-0"></span>コンテンツに基づくメッセージのフィルタリング方法

関連項目

- コンテンツ [フィルタの作成](#page-23-0) (24 ページ)
- [デフォルトでのすべての受信者のコンテンツ](#page-24-0) フィルタのイネーブル化 (25 ページ)
- 特定のユーザ [グループに対するメッセージへのコンテンツ](#page-24-1) フィルタの適用 (25 ページ)
- GUI でのコンテンツ [フィルタの設定に関する注意事項](#page-25-0) (26 ページ)

#### <span id="page-23-0"></span>コンテンツ フィルタの作成

#### はじめる前に

- コンテンツフィルタに一致するメッセージを暗号化する場合は、暗号化プロファイルを作 成します。
- 一致メッセージに免責事項を追加する場合は、免責事項の生成に使用する免責事項テンプ レートを作成します。
- 一致するメッセージについてユーザに通知メッセージを送信する場合は、通知を生成する ための通知テンプレートを作成します。
- メッセージを隔離する場合は、これらのメッセージに対する新しいPolicy隔離を作成する か、または既存のものを使用します。
- ステップ1 [メール ポリシー (Mail Policies) ]>[受信メール ポリシー (Incoming Mail Policies) ] をクリックします。 または

[メールポリシー(Mail Policies)] > [送信メールポリシー(Outgoing Mail Policies)] をクリックします。

- ステップ2 [フィルタの追加 (Add Filter) ] をクリックします。
- ステップ **3** フィルタの名前と説明を入力します。
- ステップ **4** (相互参照)[編集可能なユーザ(役割)(Editable By (Roles))] リンクをクリックして、ポリシーの管理 者を選択し、[OK] をクリックします。

ポリシー管理者ユーザ ロールに属する委任管理者はこのコンテンツ フィルタを編集し、自身のメール ポ リシーで使用できます。

- ステップ **5** (任意)フィルタをトリガーするための条件を追加します。
	- a) [条件を追加 (Add Condition) ] をクリックします。
	- b) 条件のタイプを選択します。
	- c) 条件のルールを定義します。
	- d) [OK] をクリックします。
	- e) フィルタに追加する追加条件について、上記の手順を繰り返して行ってください。コンテンツ フィル タに複数の条件を定義する場合、コンテンツ フィルタが一致したと見なされるために、定義されるア クションのすべて(論理 AND)、または定義されたいずれか のアクション(論理 OR)の適用が必要 かどうかを定義できます。
		- 条件を追加しない場合、アプライアンスはフィルタに関連するメール ポリシーの 1 つと一致 するあらゆるメッセージにコンテンツ フィルタのアクションを実行します。 (注)

ステップ **6** フィルタの条件に一致するメッセージに対して実行するアプライアンスのアクションを追加します。

- a) [アクションを追加(Add Action)] をクリックします。
- b) アクション タイプを選択します。
- c) アクションを定義します。
- d) [OK] をクリックします。
- e) アプライアンスに実行する追加のアクションについて、上上記の手順を繰り返して行ってください。

f) 複数のアクションに対して、アプライアンスがメッセージに適用する順序でアクションを配置します。 フィルタごとに 1 個だけ「最終」アクションがあり、AsyncOS は自動的に最終アクションを順番の最 後に移動します。

ステップ7 変更を送信し、保存します。

#### 次のタスク

- デフォルトの着信または発信メール ポリシーでコンテンツ フィルタをイネーブルにでき ます。
- 特定のユーザグループのメールポリシーのコンテンツフィルタをイネーブルにできます。

### <span id="page-24-0"></span>デフォルトでのすべての受信者のコンテンツフィルタのイネーブル化

ステップ **1** [メールポリシー(Mail Policies)] > [受信メールポリシー(Incoming Mail Policies)] をクリックします。 または

[メールポリシー(Mail Policies)] > [送信メールポリシー(Outgoing Mail Policies)] をクリックします。

- ステップ **2** デフォルト ポリシー行のコンテンツ フィルタ セキュリティ サービスのリンクをクリックします
- ステップ **3** コンテンツ フィルタ セキュリティ サービス ページで、[コンテンツフィルタリング:デフォルトポリシー (Content Filtering for Default Policy) 1の値を [コンテンツフィルタを無効にする(Disable Content Filters) 1 から[コンテンツフィルタを有効にする(設定をカスタマイズ) (Enable Content Filters (Customize settings))] に変更します。

プライマリリストで定義されているコンテンツ フィルタ (コンテンツ [フィルタの概要](#page-0-0) (1ページ)で作 成されたフィルタ)が、このページに表示されます。値を [コンテンツ フィルタを有効にする(設定をカ スタマイズ) (Enable Content Filters (Customize settings)) ] に変更すると、各フィルタのチェックボックス がイネーブルになります。

<span id="page-24-1"></span>ステップ **4** イネーブルにする個々のコンテンツ フィルタの [有効(Enable)] チェックボックスをオンにします。 ステップ5 変更を送信し、保存します。

### 特定のユーザ グループに対するメッセージへのコンテンツ フィルタ の適用

#### はじめる前に

• ユーザ グループのメッセージに対してコンテンツ フィルタを使用する場合、着信または 発信メール ポリシーを作成します。詳細については、[送信者および受信者のグループの](b_ESA_Admin_Guide_ces_12_5_chapter10.pdf#nameddest=unique_511) メール [ポリシーの作成を](b_ESA_Admin_Guide_ces_12_5_chapter10.pdf#nameddest=unique_511)参照してください。

ステップ **1** [メールポリシー(Mail Policies)] > [受信メールポリシー(Incoming Mail Policies)] をクリックします。 または

[メールポリシー(Mail Policies)] > [送信メールポリシー(Outgoing Mail Policies)] をクリックします。

- ステップ **2** コンテンツフィルタに適用するメールポリシーのコンテンツフィルタセキュリティサービス([コンテン ツ フィルタ(Content Filters)] 列)のリンクをクリックします。
- ステップ **3** コンテンツ フィルタ セキュリティ サービス ページで、[ポリシーのコンテンツフィルタリング: エンジニ アリング (Content Filtering for Policy: Engineering) ] の値を [コンテンツフィルタを有効にする(デフォルト のメールポリシー設定を継承) (Enable Content Filtering (Inherit default policy settings))] から [コンテンツ フィルタを有効にする(設定をカスタマイズ)(EnableContentFilters(Customize settings))]に変更します。
- ステップ **4** ユーザが使用するコンテンツ フィルタのチェックボックスを選択します。
- <span id="page-25-0"></span>ステップ **5** 変更を送信し、保存します。

#### **GUI** でのコンテンツ フィルタの設定に関する注意事項

- コンテンツフィルタを作成するときに条件を指定する必要はありません。アクションが定 義されていない場合、定義されるアクションは常にルールに適用されます(条件を指定し ないことは、true()メッセージフィルタルールを使用すること同じで、コンテンツフィル タがポリシーに適用される場合、すべてのメッセージがマッチングされます)。
- カスタム ユーザ ロールをコンテンツ フィルタに割り当てていない場合、パブリックのコ ンテンツ フィルタになり、メール ポリシーの任意の委任管理者が使用できます。委任管 理者とコンテンツ フィルタの詳細については、「Common Administrative Tasks」の章を参 照してください。
- 管理者とオペレータは、コンテンツ フィルタがカスタム ユーザ ロールに割り当てられて いない場合でも、アプライアンスのすべてのコンテンツフィルタを表示および編集できま す。
- フィルタルールおよびアクションのテキストを入力する場合、正規表現照合において、次 のメタ文字に特殊な意味があります。^ \$ \* + ? { [ ] \ | ( )

正規表現を使用しない場合、「\」(バックスラッシュ)を使用して、これらの任意の文 字をエスケープする必要があります。たとえば、「\\*Warning\\*」と入力します。

- 「benign」コンテンツフィルタを作成して、メッセージ分裂およびコンテンツフィルタを テストできます。たとえば、唯一のアクションが「配信」であるコンテンツフィルタを作 成できます。このコンテンツフィルタは、メール処理に影響を与えませんが、このフィル タを使用して、電子メール セキュリティ マネージャ ポリシー処理が、システムの他の要 素(たとえば、メール ログ)に影響を与えているかテストできます。
- 逆に、着信コンテンツまたは発信コンテンツフィルタの「プライマリリスト」の概念を使 用して、アプライアンスにより処理されるすべてのメールのメッセージ処理に即時に影響 を与える、非常に優れた、広範囲に及ぶコンテンツフィルタを作成できます。このコンテ ンツ フィルタは次のように作成できます。
- [受信コンテンツフィルタ(Incoming Content Filters)] または [送信コンテンツフィル タ(Outgoing Content filters)] ページを使用して、順序が 1 の新しいコンテンツ フィ ルタを作成します。
- [受信メールポリシー(Incoming MailPolicies)]または[送信メールポリシー(Outgoing Mail Policies) ] ページを使用して、デフォルト ポリシーの新しいコンテンツ フィル タをイネーブルにします。
- 残りすべてのポリシーでこのコンテンツ フィルタをイネーブルにします。
- コンテンツ フィルタで使用できる [Bcc:] および [隔離 (Quarantine) 1アクションは、作成 する隔離エリアの保持設定に役に立ちます(詳細については、[ポリシー、ウイルス、およ](b_ESA_Admin_Guide_ces_12_5_chapter33.pdf#nameddest=unique_125) [びアウトブレイク隔離を](b_ESA_Admin_Guide_ces_12_5_chapter33.pdf#nameddest=unique_125)参照してください)。メッセージがすぐにはシステムからリリー スされないようにするため(つまり、隔離エリアの割り当てディスク領域がすぐにいっぱ いにならないようにするため)、ポリシー隔離とのメールフローをシミュレートするフィ ルタを作成できます。
- **scanconfig**コマンドと同じ設定が使用されるため、「EntireMessage」条件は、メッセー ジのヘッダーをスキャンしません。「EntireMessage」を選択すると、メッセージ本文およ び添付ファイルだけがスキャンされます。特定のヘッダー情報を検索するには、「Subject」 または「Header」条件を使用します。
- LDAP クエリーによるユーザの設定は、アプライアンスで LDAP サーバが設定されている 場合(つまり、**ldapconfig** コマンドを使用して特定の文字列を含む特定の LDAP サー バをクエリーするようにアプライアンスが設定されている場合)だけ GUI に表示されま す。
- リソースが事前に定義されていないため、コンテンツ フィルタ ルール ビルダのいくつか のセクションは、GUIに表示されません。たとえば、通知テンプレートおよびメッセージ 免責事項は、[テキストリソース(Text Resources)] ページまたは CLI の **textconfig** コ マンドを使用して事前に設定されていない場合、オプションとして表示されません。
- Content filters features will recognize, can contain, and/or scan for text in the following character encodings:
	- Unicode (UTF-8)
	- $\cdot$  Unicode (UTF-16)
	- Western European/Latin-1 (ISO 8859-1)
	- Western European/Latin-1 (Windows CP1252)
	- 中国語 (繁体字) (Big 5)
	- 中国語 (簡体字) (GB 2312)
	- 中国語 (簡体字) (HZ GB 2312)
	- •韓国語(ISO 2022-KR)
	- •韓国語(KS-C-5601/EUC-KR)
	- 日本語 $(Shift-JIS(X0123))$
	- 日本語 (ISO-2022-JP)
	- 日本語(EUC)

複数の文字セットを1つのコンテンツフィルタ内で組み合わせてマッチングできます。複 数の文字エンコーディングでのテキストの表示および入力については、Webブラウザのマ

ニュアルを参照してください。ほとんどのブラウザでは、複数の文字セットを同時にレン ダリングできます。

- •着信または発信コンテンツ フィルタの要約ページで、[説明 (Description) ]、[ルール (Rules)] および [ポリシー(Policies)] のリンクを使用して、コンテンツ フィルタに提 供されているビューを変更します。
	- [説明(Description)] ビューには、各コンテンツ フィルタの説明フィールドに入力し たテキストが表示されます(これはデフォルト ビューです)。
	- [ルール (Rules) ] ビューには、ルール ビルダ ページにより構築されたルールおよび 正規表現が表示されます。
	- [ポリシー(Policies)] ビューには、イネーブルにされている各コンテンツ フィルタ のポリシーが表示されます。